### THE UNIVERSITY OF ALABAMA IN HUNTSVILLE

# The University of Alabama in Huntsville Office of Budgets and Management Information Banner Finance Self-Service Training

Payroll Expense Detail Query

## Lesson Objectives

- \* Correctly set up Payroll Expense Detail Query by using the Index field.
- \* Interpret a Payroll Expense Detail query accurately.
- \* Review some ways you can use the Payroll Expense Detail Query.

## My Finance Payroll Expense Detail Query

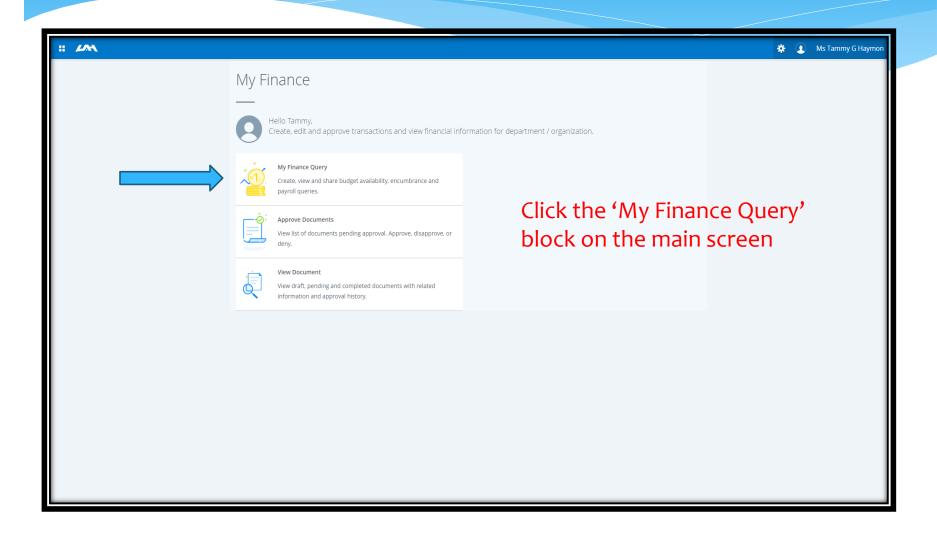

### Payroll Expense Detail Query Setup

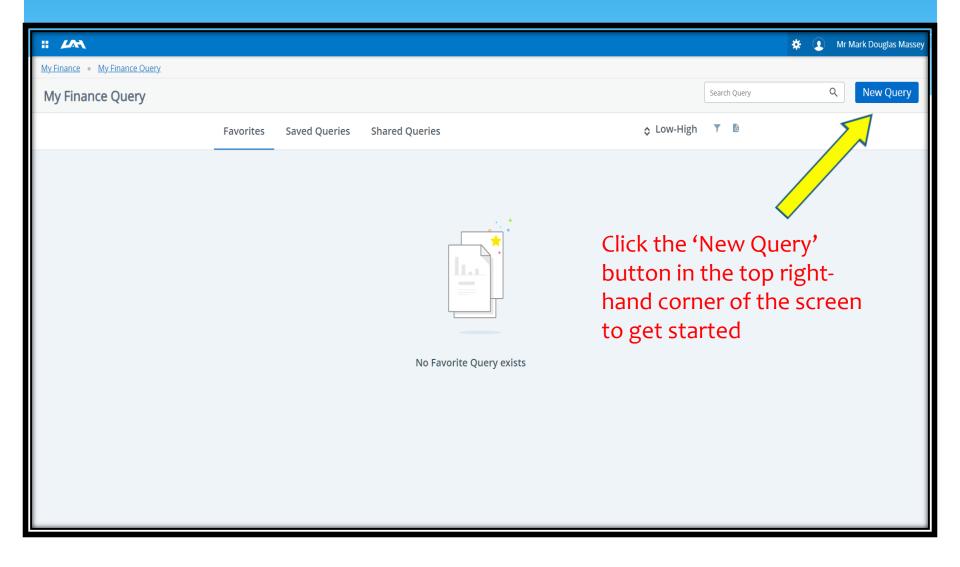

### Payroll Expense Detail Query

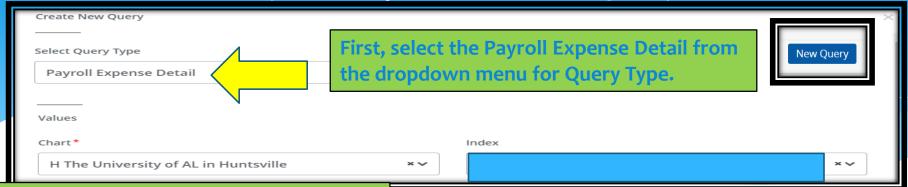

- This is important. If there is anything populated in the FOAP fields, clear it out by clicking the X in the Index box.
- ❖ Enter the 6-digit 'Index Number' ('Organization Number', 'Org Code', or just 'Org'). A dropdown list will appear where you can select the org number. You can also use a wildcard % to look up the org # (e.g. 57%xxx).
- Once you enter and select the org, these fields will auto-populate as seen on the right:
- Fund Number
- Organization (Index moves here)
- Program Code

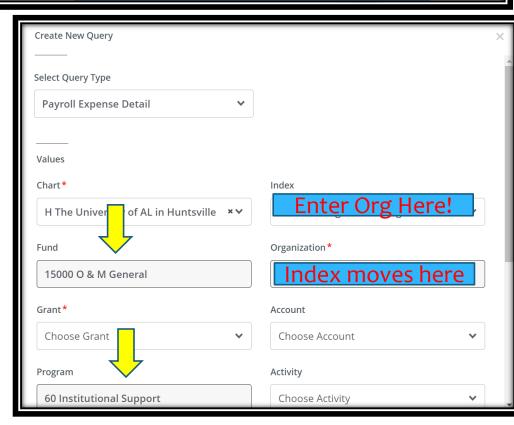

## Payroll Expense Detail Query Setup

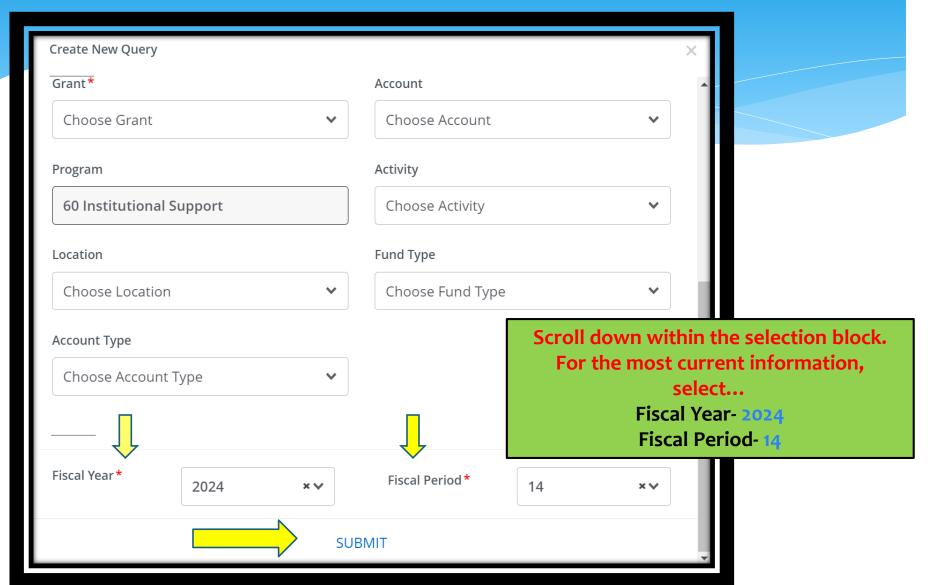

## Payroll Expense Detail Query Fiscal Year and Fiscal Period

#### Bi-Weekly Payroll Pay Dates & Pay Periods

|   | WTE                        |      | Pay Period |          |               |   |
|---|----------------------------|------|------------|----------|---------------|---|
|   | Due by<br>12:01 P.M<br>on: | _ Fr | om         | То       | Check<br>Date |   |
| 1 | 12/21/23                   | 12/1 | 13/23      | 12/26/23 | 1/05/24       | · |
| 2 | 1/11/24                    | 12/2 | 27/23      | 1/09/24  | 1/19/24       |   |
| 3 | 1/25/24                    | 1/1  | 0/24       | 1/23/24  | 2/2/24        |   |
| 4 | 2/8/24                     | 1/2  | 4/24       | 2/6/24   | 2/16/24       |   |
| 5 | 2/22/24                    | 2/7  | 7/24       | 2/20/24  | 3/1/24        |   |
| 6 | 3/6/24                     | 2/2  | 1/24       | 3/5/24   | 3/15/24       |   |
| 7 | 3/21/24                    | 3/6  | 6/24       | 3/19/24  | 3/29/24       |   |
| _ | 4/4/04                     | 0.00 | 0/04       | 410104   | 4/40/04       |   |

#### **ePAF LABOR REPORTS**

All employees charging to a Contract,
Grant or Cost Share org code, and/or
have a change to their labor distribution
are required to turn in an ePAF
Labor Report biweekly to the Payroll
Office. ePAF Labor Reports are due at
the same time as web time entry on
Thursday at 12:01 P.M.

| Fiscal<br>Period | Month | Fiscal<br>Period | Month |
|------------------|-------|------------------|-------|
| 01               | Oct   | 07               | Apr   |
| 02               | Nov   | 08               | May   |
| 03               | Dec   | 09               | June  |
| 04               | Jan   | 10               | July  |
| 05               | Feb   | 11               | Aug   |
| 06               | Mar   | 12               | Sept  |

## Reading the Payroll Expense Detail Query

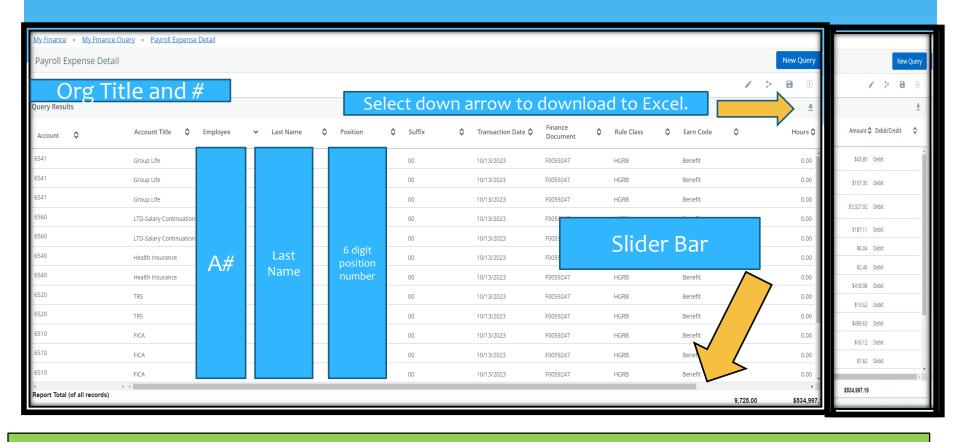

The Query will display. You cannot see the entire query on the screen, so there is a slider bar at the bottom so you can see the remaining columns. If you slide over, you will the Amount and Debit/Credit column.

### Reading the Payroll Expense Detail Query

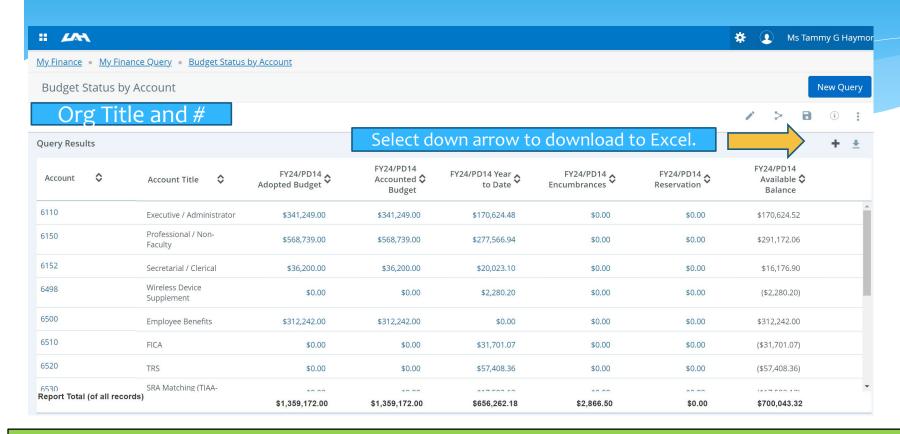

You can also access the Payroll Expense Detail query when you are in another query type just by selecting a salary account code.

## Payroll Expense Detail Query Uses

- \* Download expenditure information by employee name and account code into Excel to calculate accurate fringe benefit rates used to predict expenditures on a contract or grant.
- \* Use salary/fringe benefit information for each org and person supported on that org to project ICR earnings and determine levels of contributions from researchers along with those from other departments. (Ex. Fiscally Responsible 8%-How much is coming from outside departments?)
- \* Others?

## Questions?

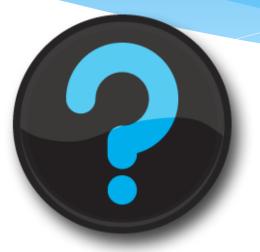

Website: uah.edu/budget/self-service-help

Tammy Haymon: tammy.haymon@uah.edu; Ext 2242